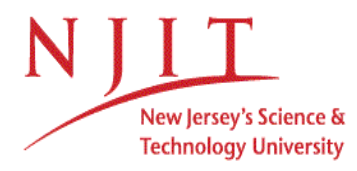

# **Banner XE Course Registration Frequently Asked Questions**

### *How do I get to the Banner XE registration system?*

- Go to [http://my.njit.edu,](http://my.njit.edu/) where you will find a link to the new Banner XE registration system, as well as two (2) short videos to help you plan your courses and register

# *How do I see if I am eligible to register?*

- ‐ On the Banner XE homepage, click **Prepare for Registration**
- ‐ **Select the term** for which you wish to check
- ‐ Click **Continue**
- ‐ Your student status, academic standing, and holds will be displayed
- If any of these items will prevent registration, they will be indicated by a red exclamation point  $\bullet$
- If all items have a green check mark  $\bullet$ , you are eligible to register

#### *How do I search for classes?*

- ‐ On the Banner XE homepage, click **Browse Classes**
- ‐ **Select the term** for which you wish to search
- ‐ Click **Continue**
- ‐ Enter your search criteria
- ‐ You can search for one or more subjects
- ‐ You can search by the course number
- ‐ You can search for a keyword

 ‐ You can search using the advanced options under Advanced Search, such as day of the week, time, campus, instructor, and more

- ‐ When all of your criteria has been entered, click **Search**
- ‐ All of the courses that match your criteria will be displayed
- ‐ Click on the course name to see more information about the course

#### *How do I register for classes?*

- ‐ On the Banner XE homepage, click **Register for Classes**
- ‐ **Select the term** for which you wish to register
- ‐ Click **Continue**

‐ After reading the NJIT Student Registration Agreement, if you agree, check the **Yes – I agree to the above statement**

- checkbox, and click **I Agree** to proceed with registration
- Enter your search criteria
- ‐ Click **Search**
- ‐ All the courses that match your criteria will be displayed
- ‐ Click **Add** for the course for which you wish to register
- ‐ The course will be displayed in your **Class Schedule** and under your **Summary**
- ‐ The course will be listed as *Pending*
- ‐ Click **Submit** to attempt to register for the course

‐ If you are not eligible to register for the course, the reasons why will be displayed in the **Notifications** center in the upper right of the screen

‐ If successful, the course will be listed as *Registered* under your **Summary**

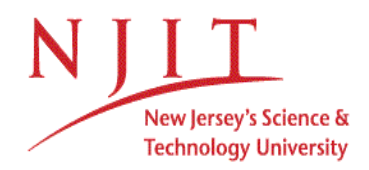

#### *How do I drop a class?*

‐ On the Banner XE homepage, click **Register for** 

### **Classes**

**- Select the term** of the course from which you wish

to drop

- ‐ Click **Continue**
- ‐ Click **Panels** in the lower left of the screen
- ‐ Under your **Summary**, for the course you wish to drop, select **Drop/Delete (Web)** from the Action
- dropdown list
- ‐ Click **Submit**
- ‐ The course will be listed as *Deleted*

# *How do I swap one class for another (swap/drop)?*

- ‐ On the Banner XE homepage, click **Register for Classes**
- ‐ **Select the term** for which you wish to swap
- ‐ Click **Continue**
- ‐ Search for and add the desired course
- ‐ For the course you wish to drop, select **Drop/Delete (Web)** from the Action dropdown list
- ‐ Check the **Conditional Add and Drop** checkbox
- ‐ Click **Submit**

‐ If unsuccessful, the reasons will be displayed in the **Notifications** center in the upper right of the screen. You will not be dropped from the original course

‐ If successful, the swapped course will be listed as *Registered* under your **Summary**. The original course will be listed as *Deleted*

## *How do I get a copy of my schedule?*

- ‐ On the Banner XE homepage, click **Register for Classes**
- ‐ **Select the term** of the schedule for which you wish to obtain a copy
- ‐ Click **Continue**
- Click on the **Schedule and Options** tab
- ‐ Click on the **Email** icon to send a copy to yourself and others if you wish
- ‐ Click on the **Print** icon to print a hardcopy version of your schedule

## *How do I make a plan?*

- ‐ On the Banner XE homepage, click **Plan Ahead**
- ‐ **Select the term** for which you wish to plan
- ‐ Click **Continue**
- ‐ Click **Create a New Plan**
- ‐ Search for and add any courses or sections to your plan
- ‐ When finished, click **Save Plan**
- ‐ Provide a name for your plan
- Click **Save**
- The courses will be listed as *Planned*
- You can create up to ten (10) plans

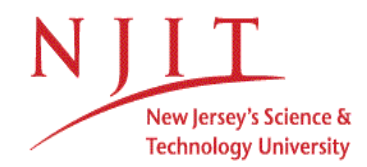

### *How do I register for courses from my plan?*

- ‐ On the Banner XE homepage, click **Register for Classes**
- ‐ **Select the term** for which you wish to register
- ‐ Click **Continue**
- ‐ Click the **Plans** tab

‐ Click **Add All** to bring all courses of the plan for which you wish to register under your **Summary**

or

- ‐ Click **Add** next to any sections for which you wish to register
- ‐ Under your **Summary**, click **Submit** to attempt to register